# **After Installing Natural Business Services**

After the installation of Natural Business Services has been performed successfully, a variety of post-installation activities are necessary. This section covers the following topics:

- [Post-Installation Steps Common to All Software AG Products](#page-0-0)
- [Post-Installation Steps for Natural Business Services](#page-1-0)

## <span id="page-0-0"></span>**Post-Installation Steps Common to All Software AG Products**

This section describes the activities that must be performed for *all* Software AG products after the installation procedure for your Software AG product has been successfully completed.

## **Dismount and Unload CD-ROM**

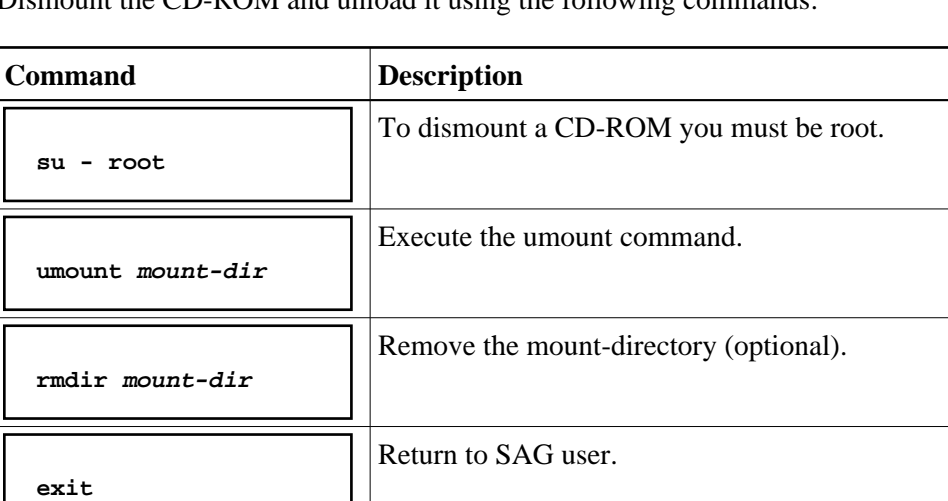

Dismount the CD-ROM and unload it using the following commander

**Note:**

On Solaris machines on which the volume management daemon *vold* is active, use the eject(1) command to dismount and unload your CD-ROM.

## **Check Images**

Ensure that all installed images are owned by the "sag" user and have the "sag" group ID.

## **Create the "sagenv" Environment File**

The product installation generates a *sagenv.new* environment settings file.

1. Review the contents of *sagenv.new* and customize it as necessary.

2. Rename *sagenv.new* to another file name (optional). In the following examples, it is assumed that the environment file is called *sagenv*.

#### **Note:**

If you are performing an update installation and changes were made to your environment, only replace the modified product-specific part in your existing *sagenv* file.

## **Modify User Profiles**

Enter the following command line in the *.profile* file for each permanent user in this environment:

**. SAG-root-directory/sagenv**

## <span id="page-1-0"></span>**Post-Installation Steps for Natural Business Services**

After installing Natural Business Services, there are several procedures you can perform to ensure that the product has been installed correctly. This section describes the following topics:

- [Regenerate and Recatalog the Natural Business Services Demo System](#page-1-1)
- [Access the Business Service Administration Subsystem](#page-2-0)
- [Regenerate and Recatalog the Natural Construct Demo System](#page-2-1)
- [Access the Natural Construct Demo System](#page-3-0)
- [Access the Natural Construct Help Text Subsystem](#page-3-1)
- [Access the Natural Construct Administration and Modeling Subsystem](#page-3-2)

## <span id="page-1-1"></span>**Regenerate and Recatalog the Natural Business Services Demo System**

#### **To regenerate and recatalog the Natural Business Services demo system:**

- 1. Log onto the demo system as follows:
	- "SYSNBSDE" for Adabas
	- "SYSNBSDS" for SQL
- 2. Enter "NCSTBGEN" in the Direct Command box.

The Multiple Generation panel is displayed.

- 3. Type "\*" in the first Module field.
- 4. Type "x" in the Catalog regenerated modules field.
- 5. Press Enter.

The utility regenerates all modules and produces a report listing the names of the modules it generated.

#### **Note:**

If the modules cannot be regenerated or recataloged, check the Natural parameters. If a NAT0082 error occurs, one or more modules is not loaded. Check the INPL jobs to determine which modules are missing.

## <span id="page-2-0"></span>**Access the Business Service Administration Subsystem**

#### **To access the Business Service Administration subsystem:**

- 1. Log onto the SYSBIZ library.
- 2. Enter "menu" in the Direct Command box.

The Business Service Administration Subsystem main menu should be displayed.

3. Enter "AA" in the Function field.

The Application Administration main menu is displayed.

4. Enter "MM" in the Function field.

The Application Administration Maintenance menu is displayed.

5. Enter "DO" in the Function field.

The Maintain Domains Table panel is displayed.

6. Enter "B" in the Action field.

The Select Domain window is displayed. Ensure that the supplied domains are loaded. These domains are ADMIN, CST, DEMO, INTERNAL, and VBADDIN.

## <span id="page-2-1"></span>**Regenerate and Recatalog the Natural Construct Demo System**

**To regenerate and recatalog the demo system:** 

- 1. Log onto the demo system as follows:
	- "SYSCSTDE" for Adabas
	- "SYSCSTDS" for SQL
- 2. Enter "NCSTBGEN" in the Direct Command box.

The Multiple Generation panel is displayed.

- 3. Type "\*" in the first Module field.
- 4. Type "x" in the Catalog regenerated modules field.

5. Press Enter.

The utility regenerates all modules and produces a report listing the names of the modules it generated.

#### **Note:**

If the modules cannot be regenerated or recataloged, check the Natural parameters. If a NAT0082 error occurs, one or more modules are not loaded. Check the INPL jobs to determine which modules are missing.

## <span id="page-3-0"></span>**Access the Natural Construct Demo System**

#### **To access the demo system:**

1. Enter "menu" in the Direct Command box.

The Order Entry main menu should be displayed.

2. Select a function from the menu.

Ensure that the function is available and working.

### <span id="page-3-1"></span>**Access the Natural Construct Help Text Subsystem**

#### **To access the Help Text subsystem:**

1. Enter "ncsth" in the Direct Command box.

The Help Text main menu should be displayed.

2. Enter "L" in the Function field to list the available help members.

Ensure that the Natural Business Services help members are loaded.

### <span id="page-3-2"></span>**Access the Natural Construct Administration and Modeling Subsystem**

#### **To access the Natural Construct Administration and Modeling subsystem:**

- 1. Log onto the SYSCST library.
- 2. Enter "menu" in the Direct Command box.

The Administration main menu should be displayed.

3. Enter "M" in the Function field.

The Maintain Models panel is displayed.

4. Enter "B" in the Action field.

The Select Model window is displayed. Ensure that the supplied models are loaded.